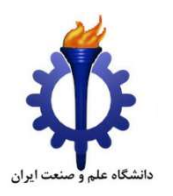

راهنماي بارگذاري و ارسال مستندات آيين نامه ارزيابي آموزشي در سامانه گلستان

معاونت آموزشي دانشگاه علم و صنعت ايران اين راهنما براي بارگذاري مستندات آموزشي اعضاي هيات علمي در سامانه گلستان و ارسال به كميته ارزيابي آموزشي دانشكده تهيه شده است. بدين منظور تلاش شده است تا تمام مراحل مورد نياز به دقت معرفي گردند تا بارگذاري و ارسال مستندات بدون خطا صورت گيرد. لطفاً اگر در مواردي شكل هاي مشابه اين راهنما در رايانه شما ايجاد نشد، از «مرورگر» ديگري استفاده كنيد.

اين راهنما شامل دو بخش زير است:

بخش اول: راهنماي استادان

بخش دوم: راهنماي كميته ارزيابي دانشكده

## بخش اول: راهنماي استادان

• در بخش «پژوهش» وارد «اطلاعات جامع پژوهشي استاد» را انتخاب كنيد.

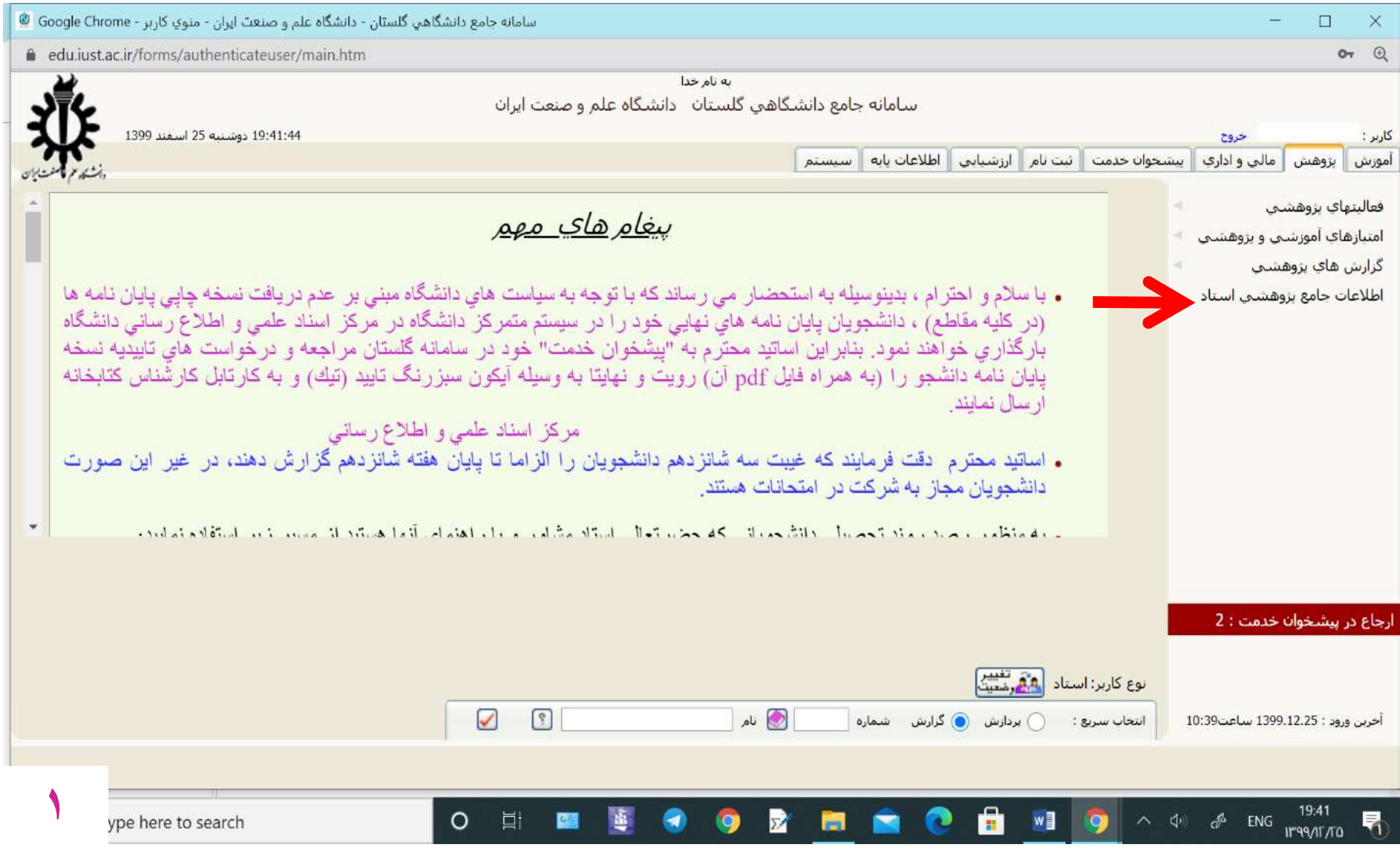

## • در رديف ٥٦ روي تعداد كل كليك كنيد.

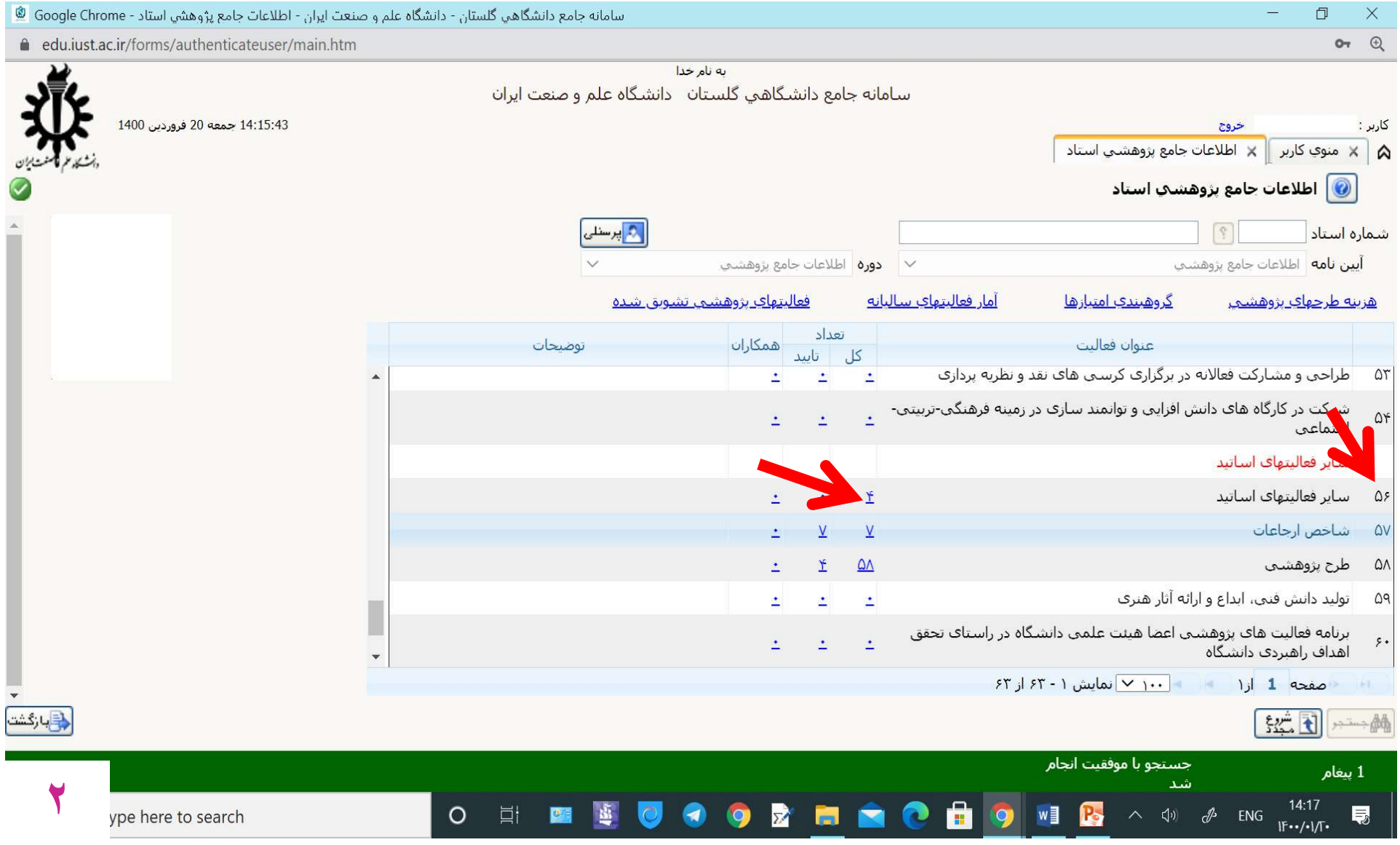

• «ثبت فعاليت جديد» را انتخاب كنيد.

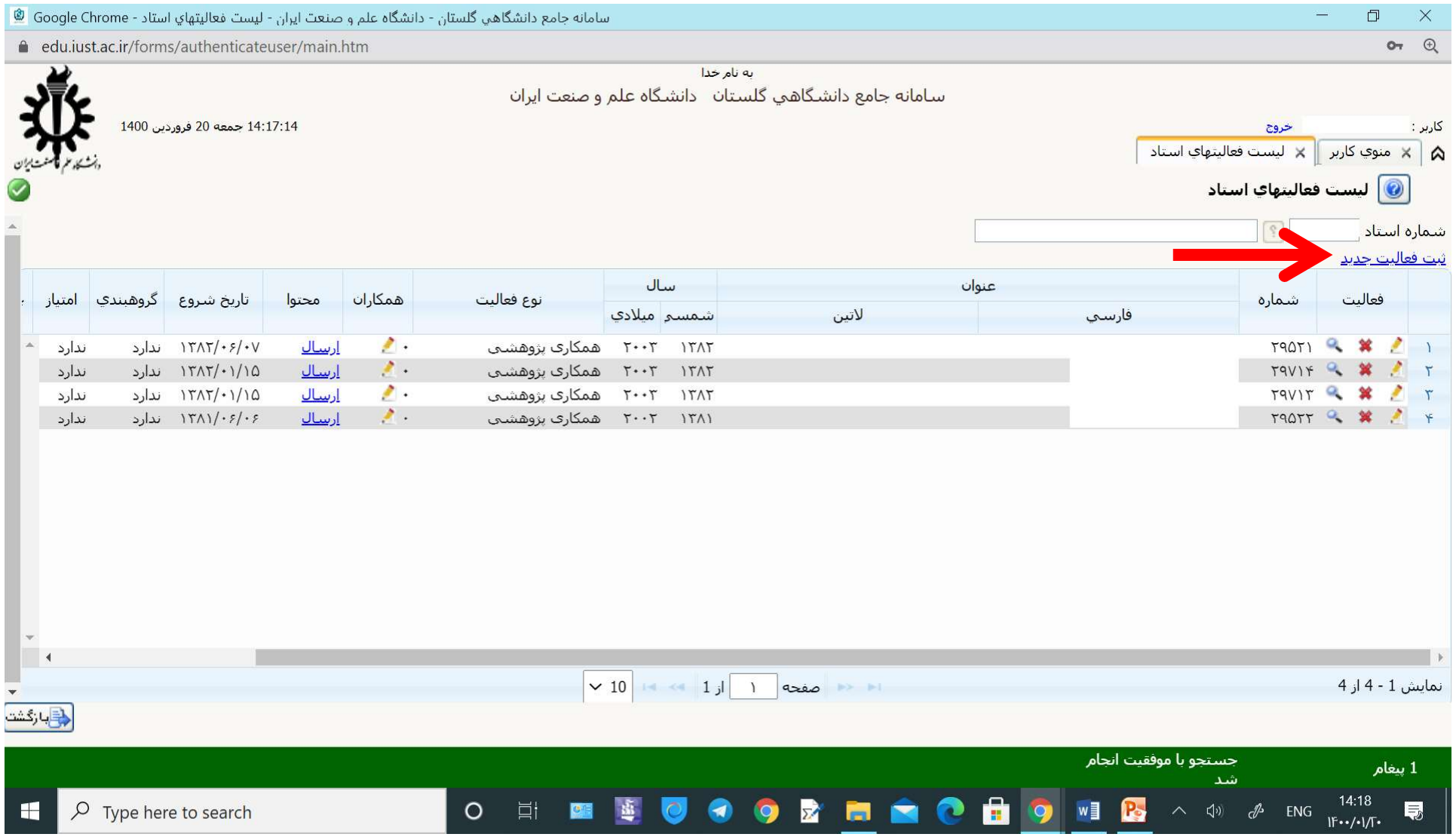

- در رديف «نوع فعاليت» عنوان «مستندات ارزيابي آموزشي» را پيدا و انتخاب كنيد.
- عنوان «مدارك ارزيابي نام و نام خانودگي استاد» را درج نماييد (در حالت انگليسي تايپ شود).
	- «ايجاد» را انتخاب كنيد.
	- در صورتي كه اخطار مشابهت عنوان داده شد، مطابق صفحه بعد اقدام نماييد.

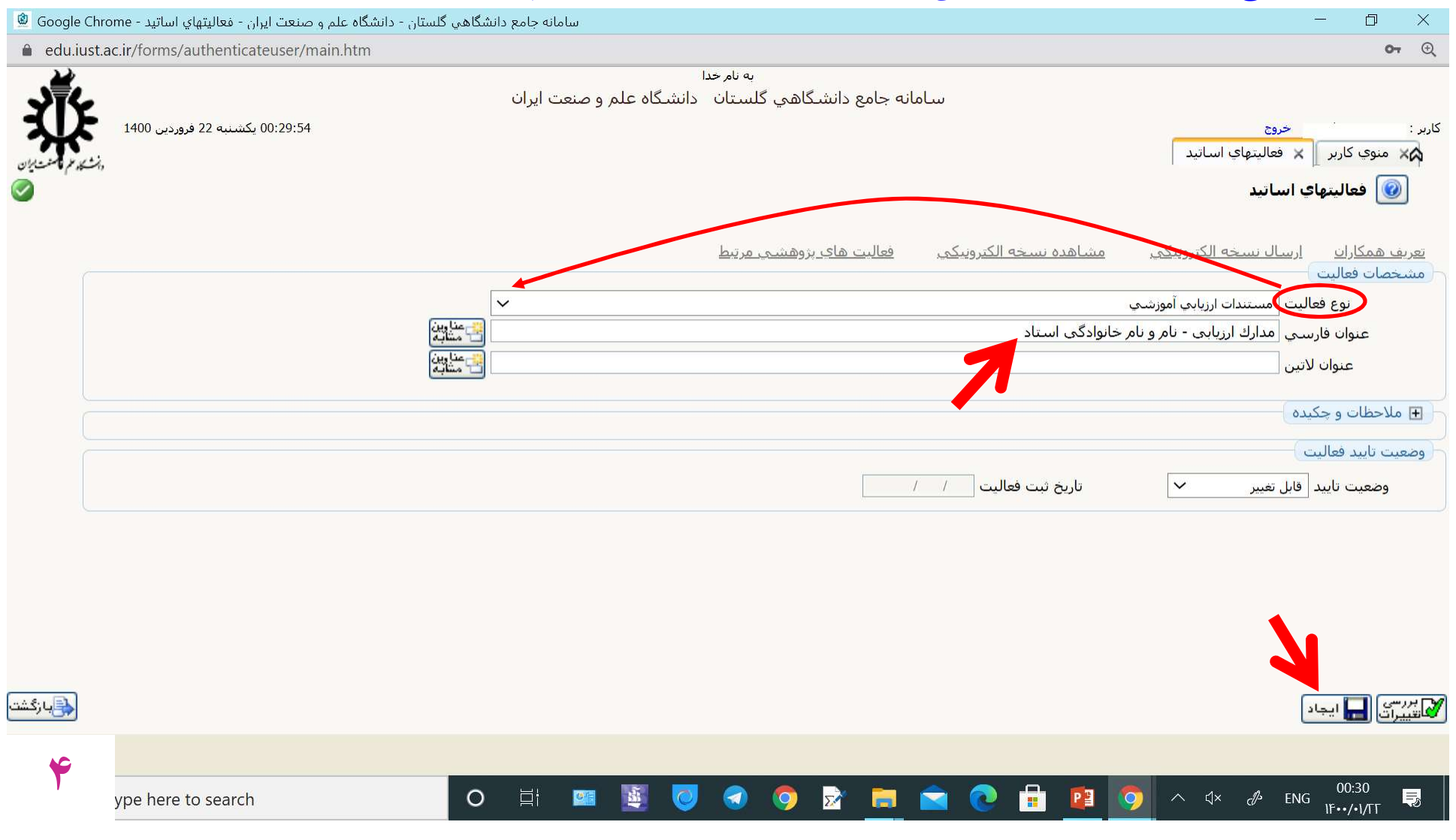

## • در صورت اخطار «مشابهت عنوان»، مطابق شكل ابتدا پاسخ «بله» و سپس «ايجاد» را انتخاب كنيد تا صفحه بعد ظاهر شود.

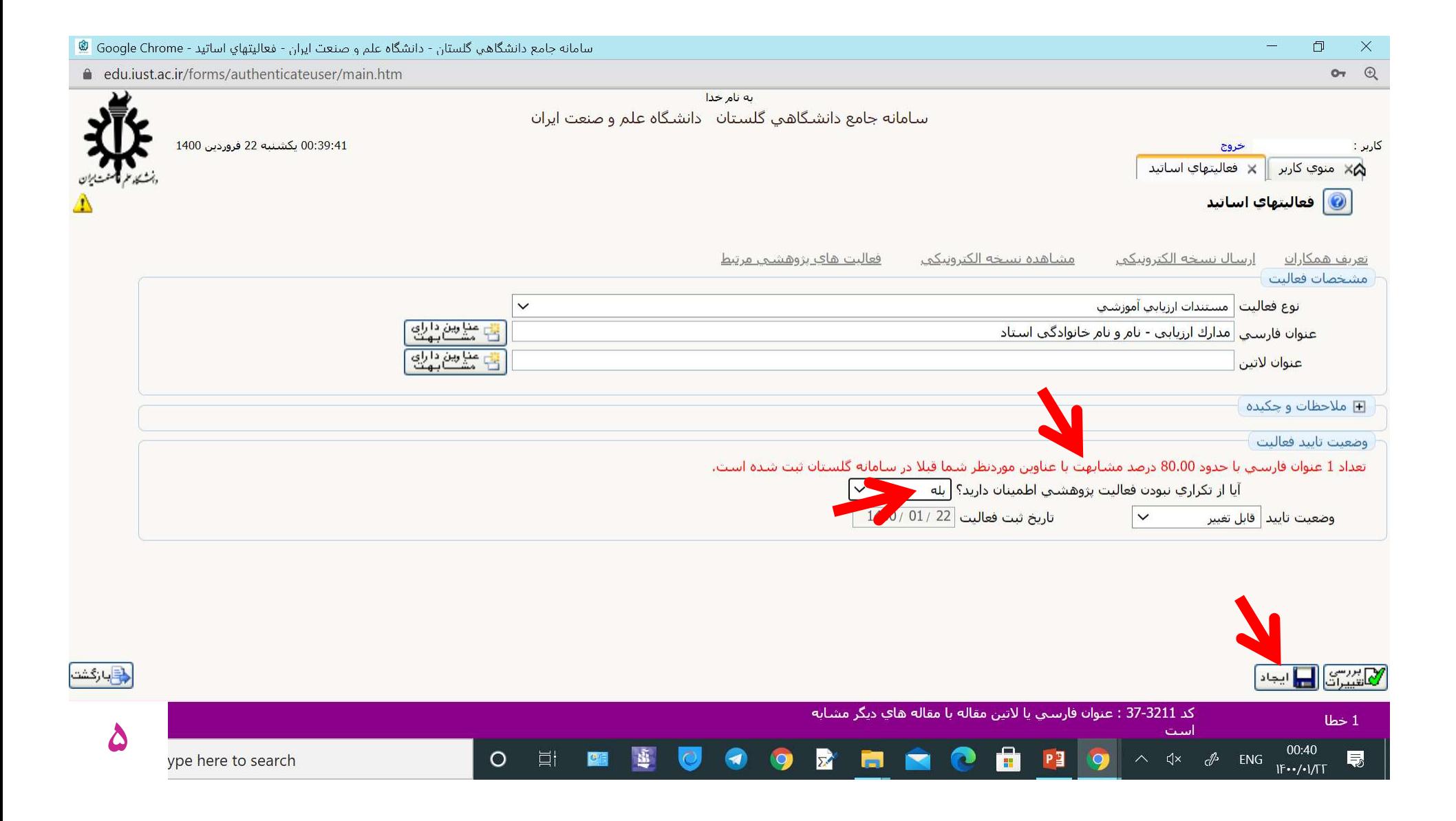

- ابتدا ثبت همكاران را انجام دهيد. اگر پاسخ «بله» باشد، در صفحه ايي كه باز مي شود مشخصات همكاران را اضافه كرده و «ايجاد» را انتخاب كنيد.
	- اگر همكار نداريد، پاسخ «خير» و سپس «ارسال نسخه الكترونيكي» را انتخاب نماييد.

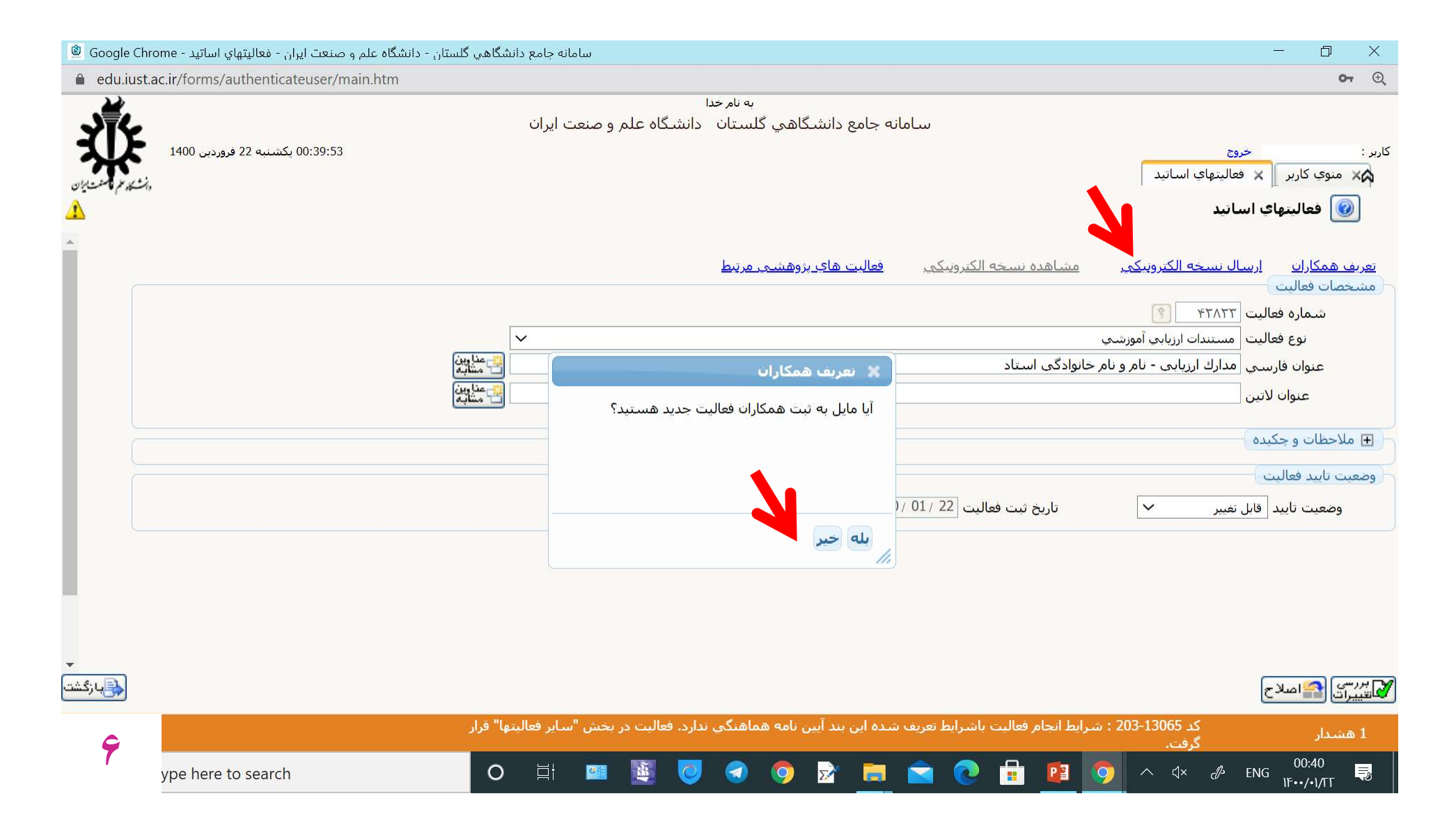

- عنوان نوع فعاليت «مدارك ارزيابي نام و نام خانودگي استاد» را كه قبلا درج كرده ايد، در كادر ديده مي شود.
- با انتخاب «ارسال» فايل هاي مربوط به مدارك را مطابق صفحه بعد بارگذاري كنيد. بنابراين لازم است قبلا تمام فايل هاي بند هاي مختلف را در اين مرحله آماده داشته باشد.
- تذكر مهم: لازم است روي هر مدرك شماره بند مرتبط با شيوه نامه درج و سپس فايل آن بارگذاري شود. در غير اينصورت كميته ارزيابي نمي تواند بند مورد ادعا در شيوه نامه را شناسايي و مدرك را ارزيابي نمايد.

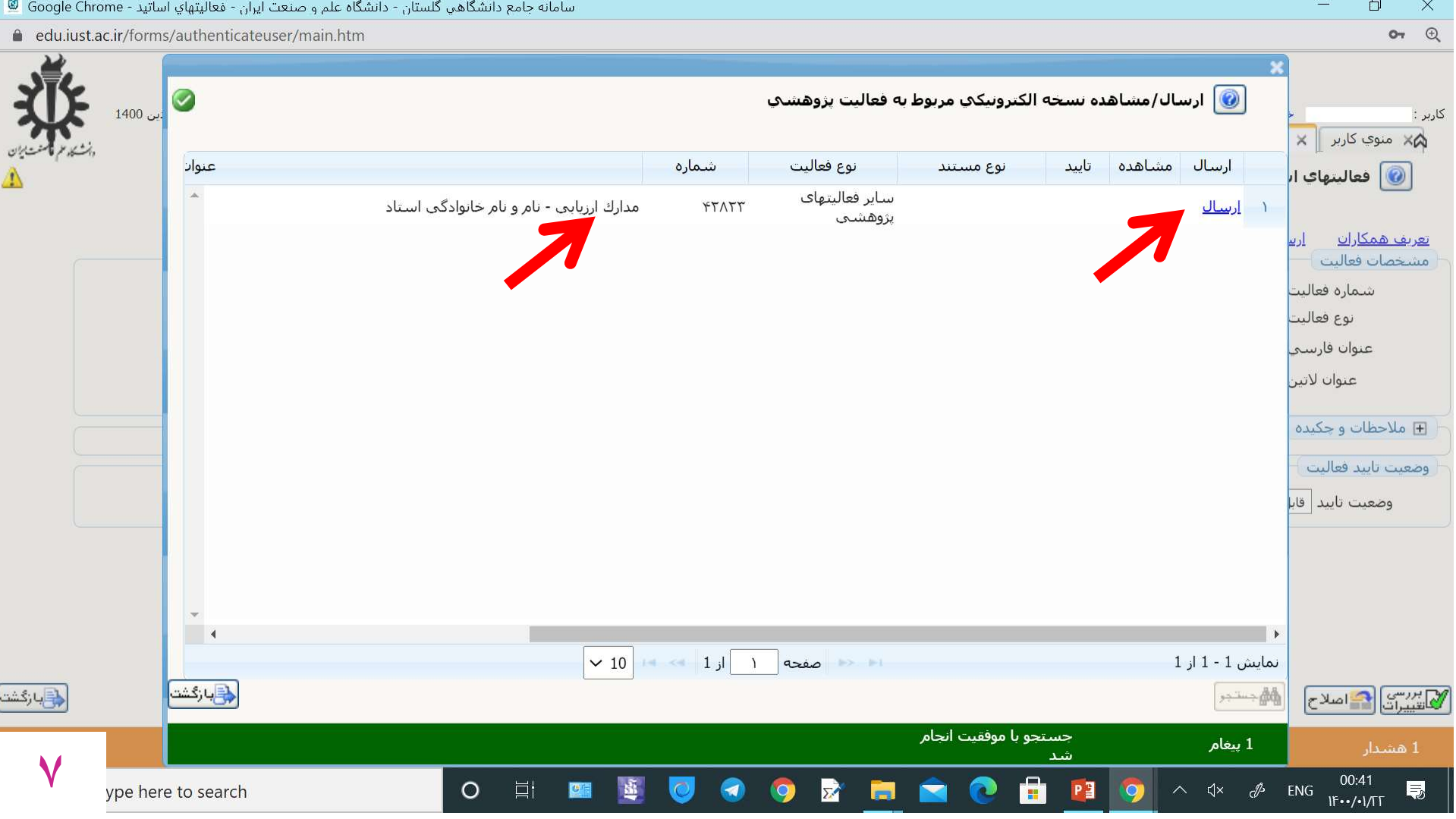

- با «انتخاب فايل» مدرك را بارگذاري و «اعمال تغييرات» را انتخاب كنيد (فقط فرمت pdf، jpg(.
- تذكر: تمام فايل هاي مربوط به بندهاي مختلف را در همين جا بارگذاري كنيد. براي بارگذاري هر فايل «ايجاد» و «انتخاب فايل» و«اعمال تغييرات» را انتخاب كنيد. در اين صورت شكل صفحه بعد را خواهيد ديد.

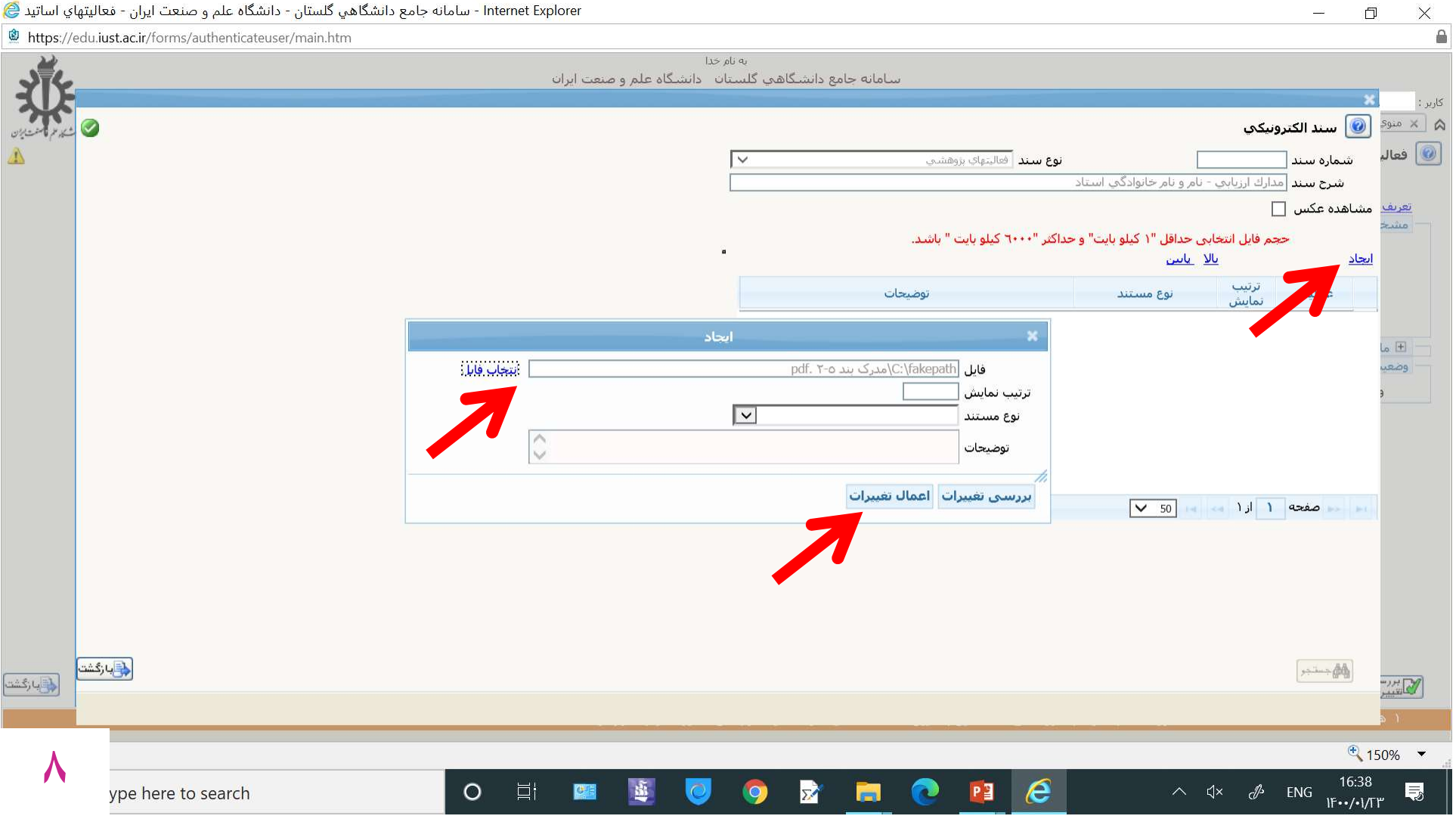

- شكل زير به عنوان مثال ٣ فايل بارگذاري شده را نشان مي دهد.
- مي توانيد هر فايل را با استفاده از علامت «ذربين» مشاهده و در صورت نياز با علامت «ضربدر» حذف و مجددا فايل جديد را بارگذاري كنيد.
	- پس از بارگذاري كليه فايل ها، «بازگشت» را انتخاب كنيد.

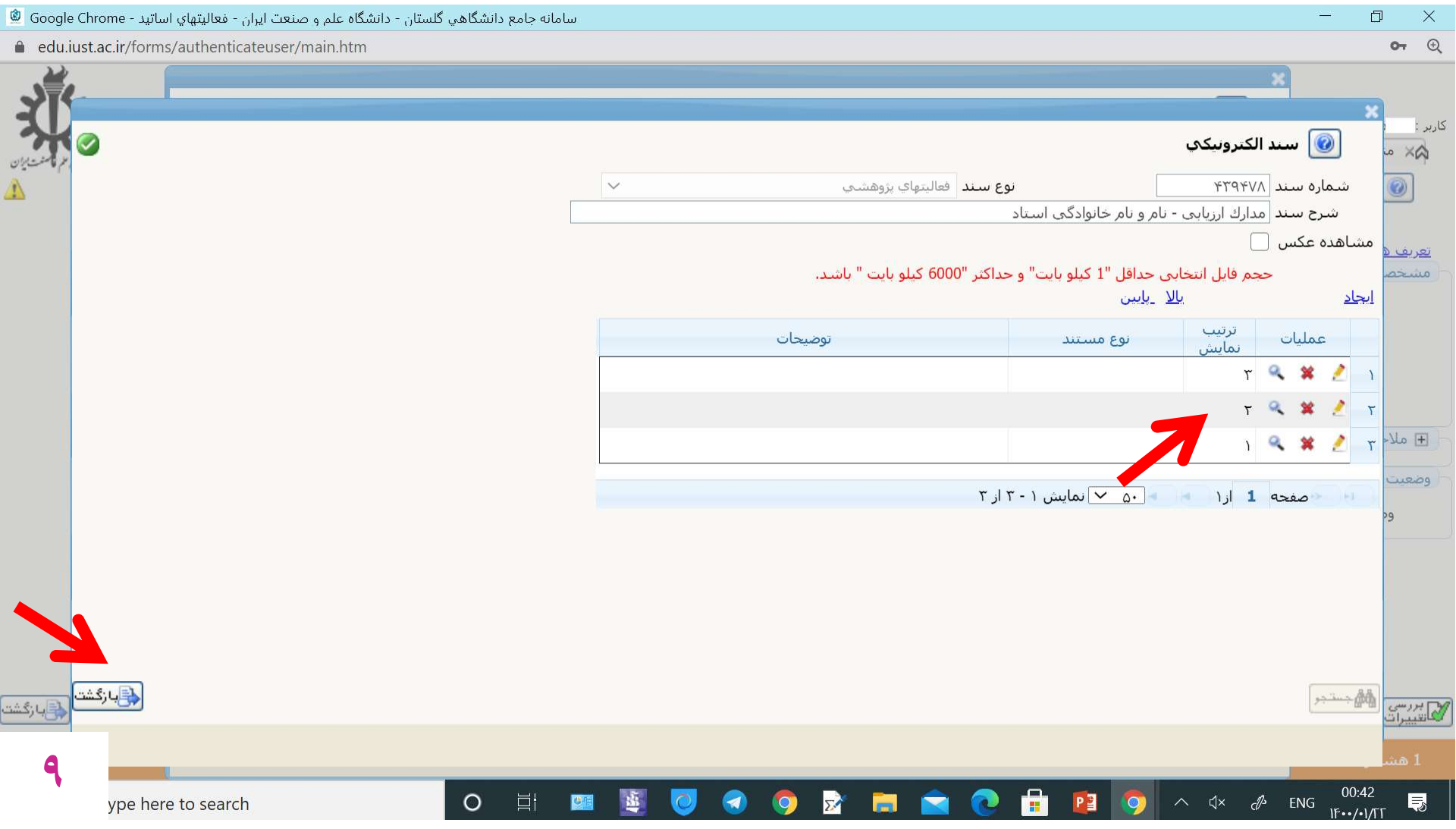

- در صورت صحت مراحل قبل صفحه زير را مي بينيد. در صورت نياز مي توانيد با انتخاب «مشاهده» تمام مدارك بارگذاري شده (فايل ها) را مشاهده كنيد.
	- سپس «بازگشت» را انتخاب شود.

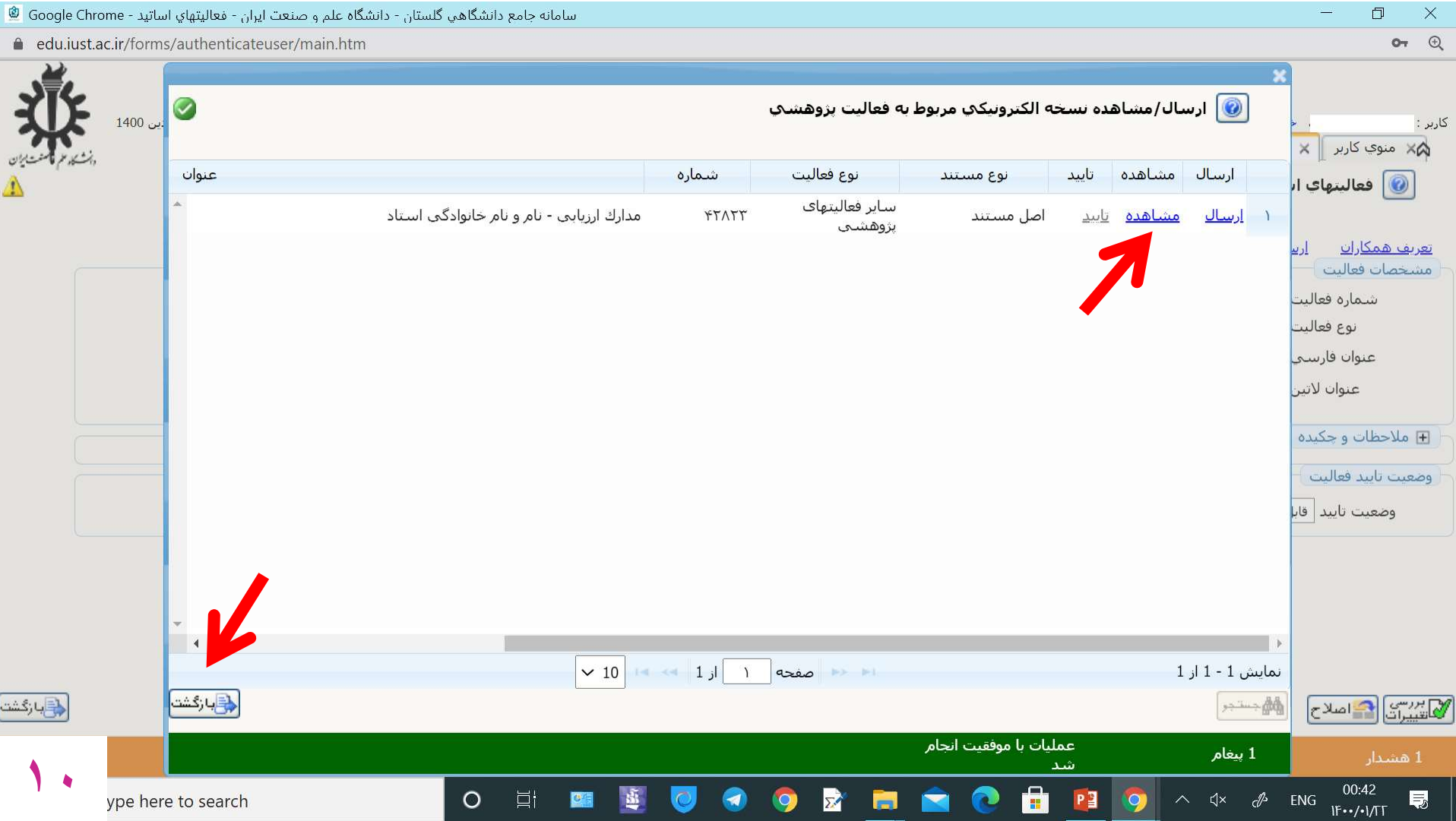

- وضعيت تاييد را ازحالت «قابل تغيير» به حالت « تاييد ثبت كننده» تغيير دهيد.
	- سپس «اصلاح» را انتخاب كنيد.
- در صورت اخطار مشابهت عنوان، ابتدا پاسخ «بله» و سپس «اصلاح» را مجدداً انتخاب كنيد.

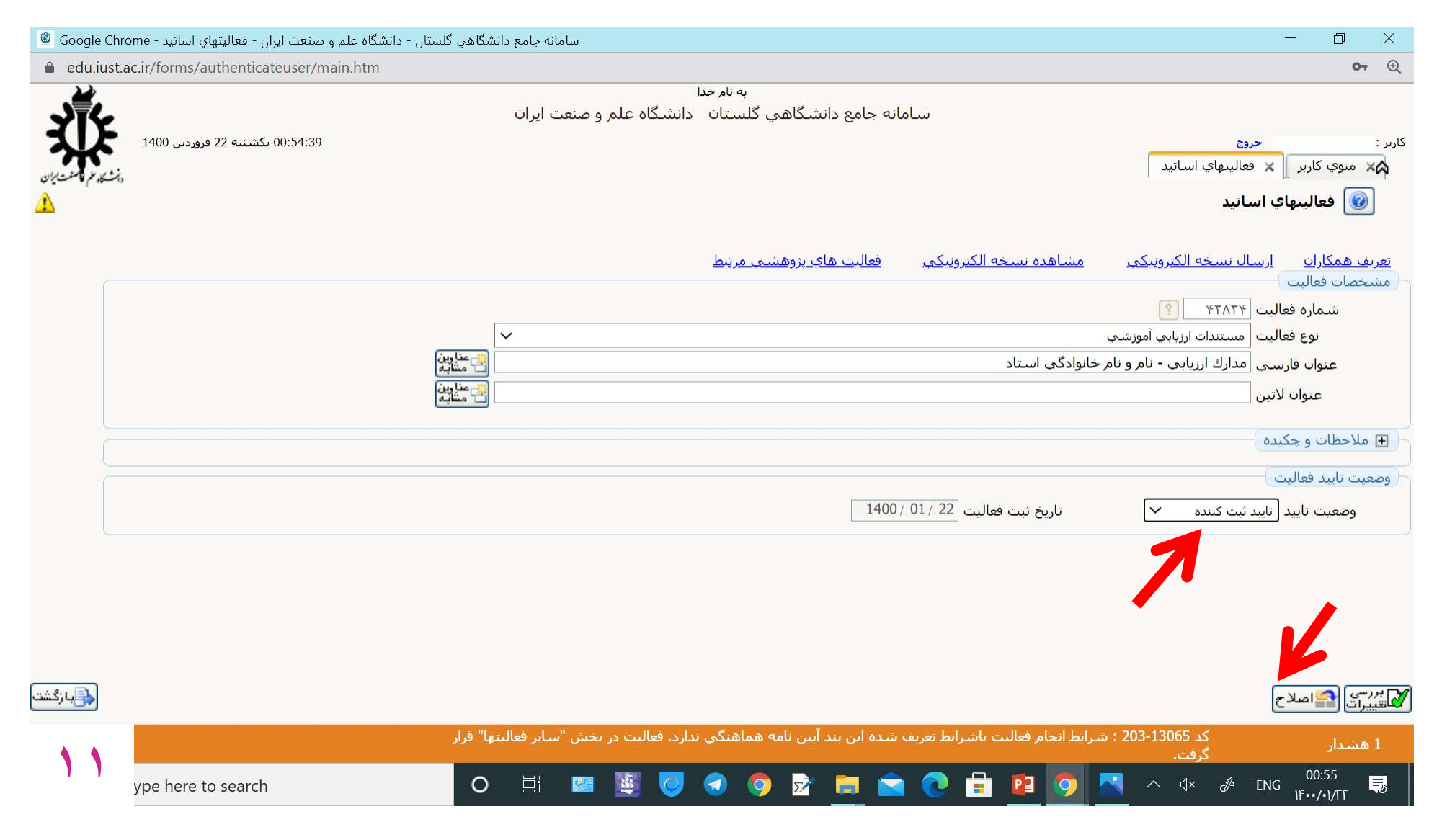

• در صورت صحت مراحل قبل اين صفحه ظاهر مي شود كه در پايين آن درج شده است: «فعاليت موردنظر در پيشخوان خدمت ثبت شد، جهت پيگيري اقدامات بعدي به پيشخوان خدمت مراجعه<br>فرماييد»

• براي ارسال نهايي در اين مرحله به «منوي كاربر» و «پيشخوان خدمت» برگرديد.

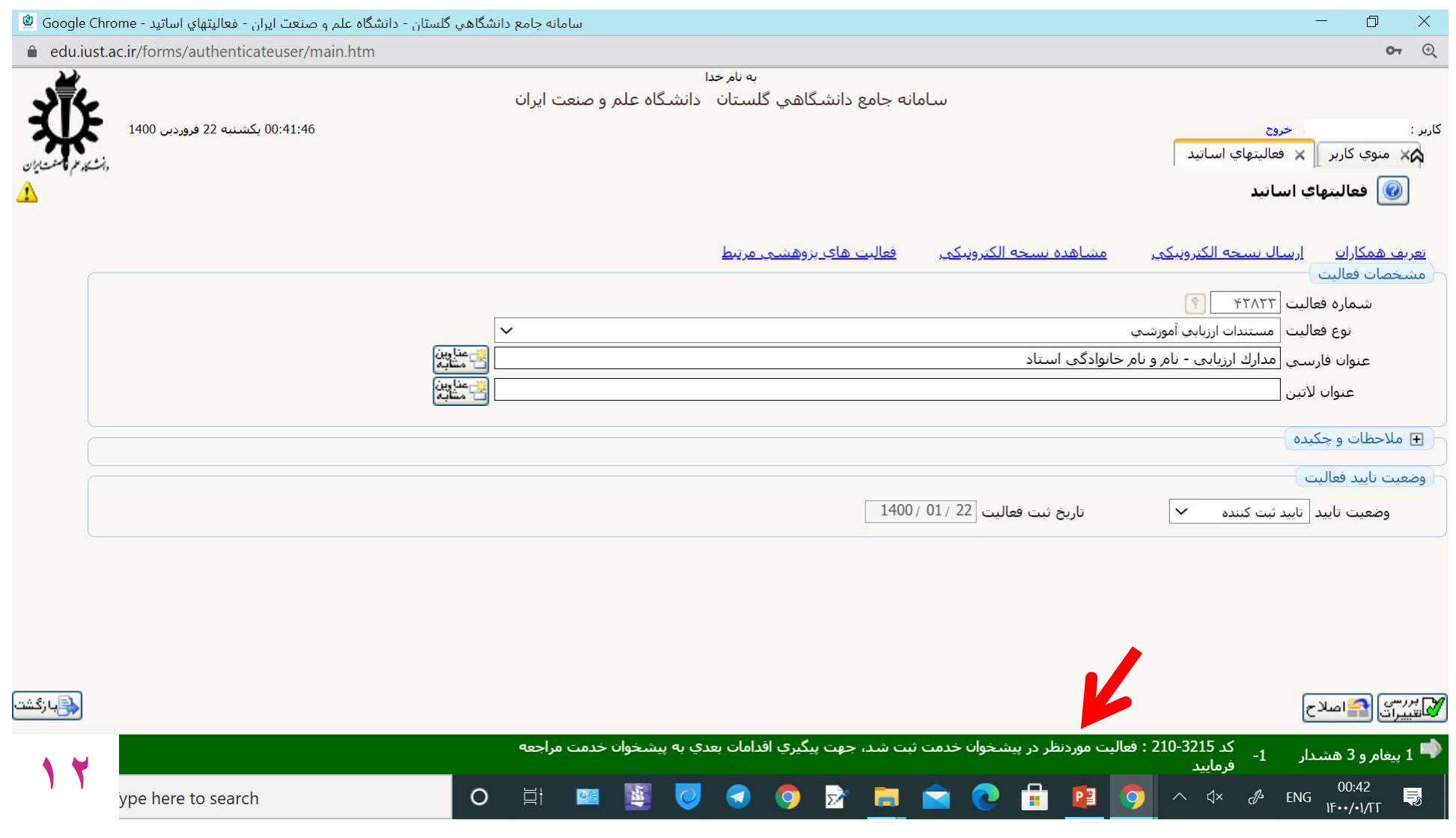

- در پيشخوان خدمت رديف «تاييد فعاليت هاي پژوهشي» را انتخاب كنيد تا صفحه زير ظاهر شود.
- در صورت انتخاب «تاييد»، مدارك براي دبير كميته ارزيابي دانشكده (معاون آموزشي) ارسال خواهد شد. تذكرات مهم:
- ١ در صورت تاييد، فقط علامت «ذره بين» در رديف ظاهرشده و امكان تغييرات جديد توسط استاد وجود ندارد. -٢ در صورت نياز به تغيير بعضي مدارك به صفحه بعد و در صورت تمايل به حذف كل رديف مشاهده شده در شكل زير به ص ١٦ اين راهنما مراجعه فرماييد.

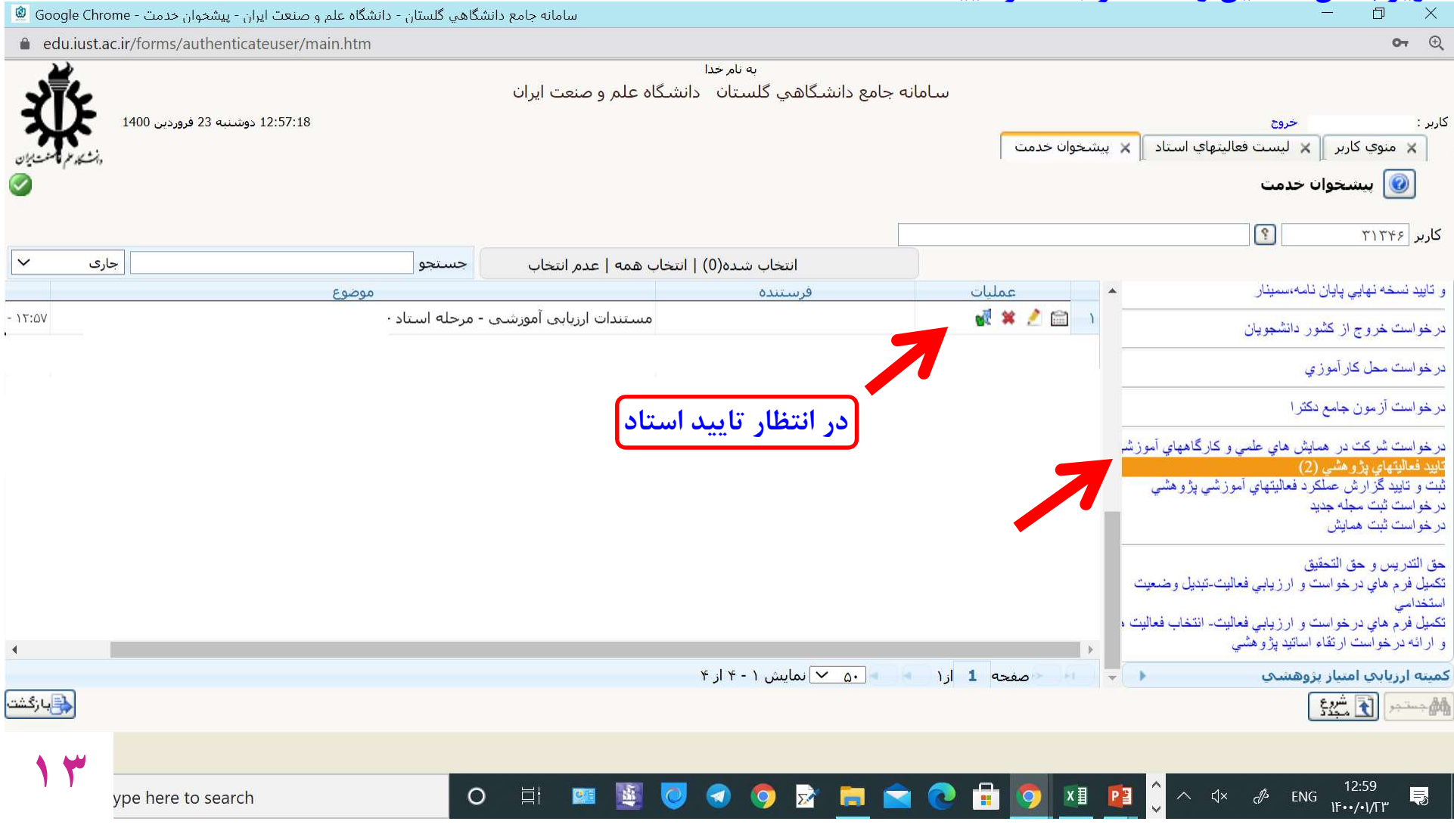

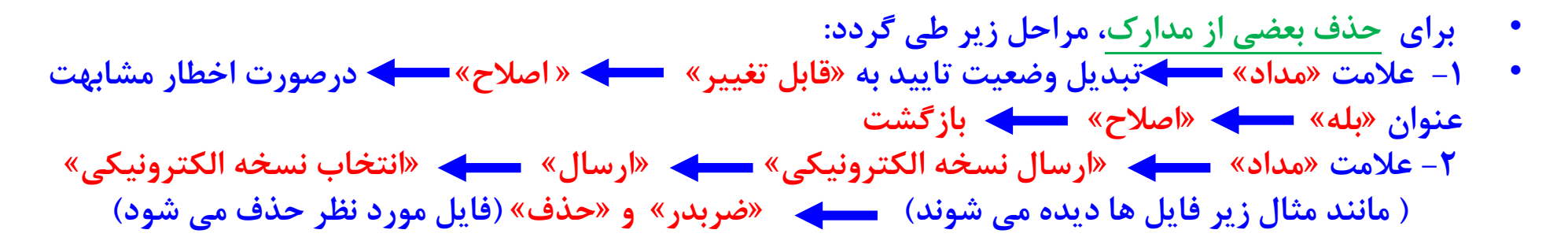

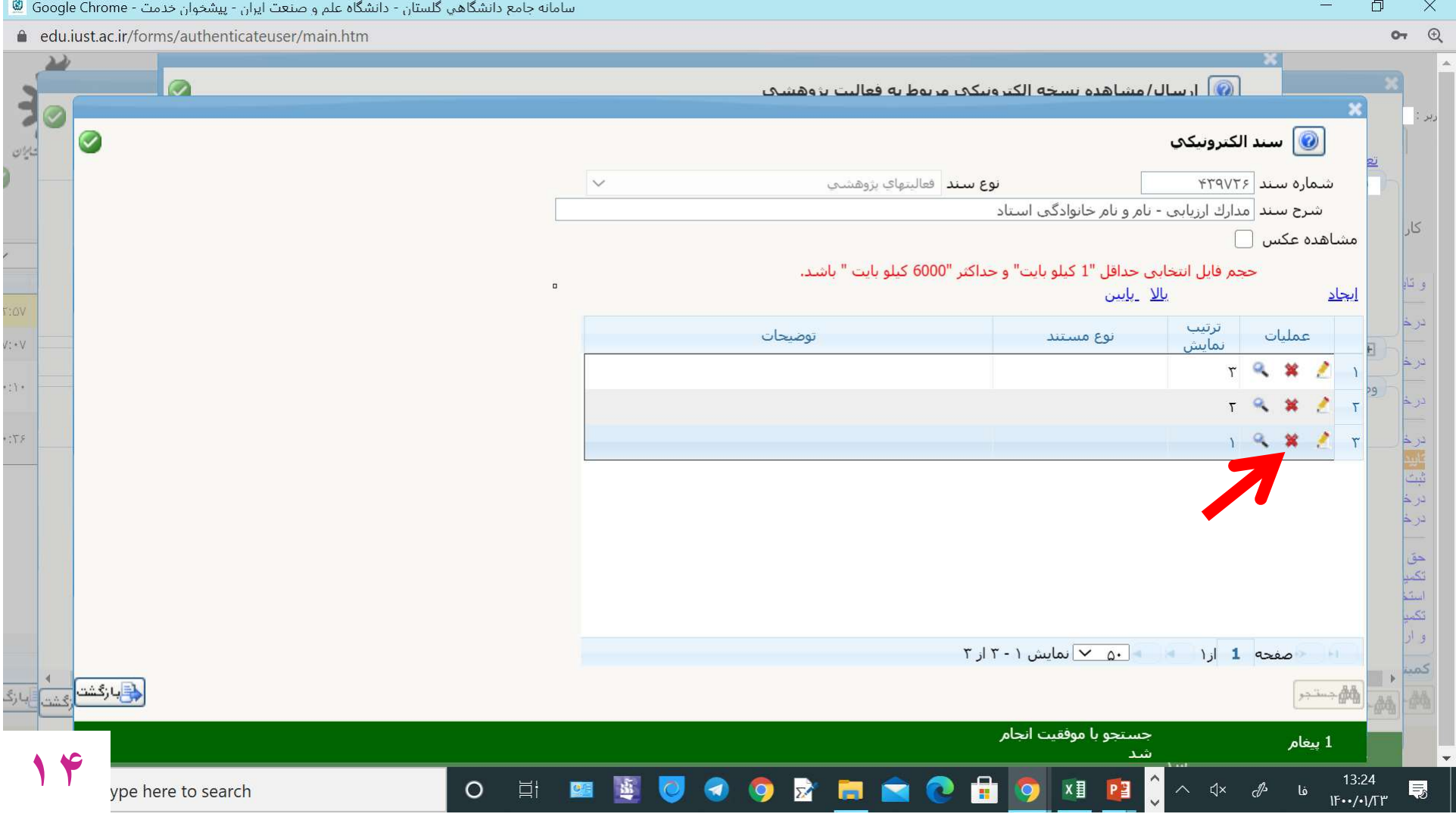

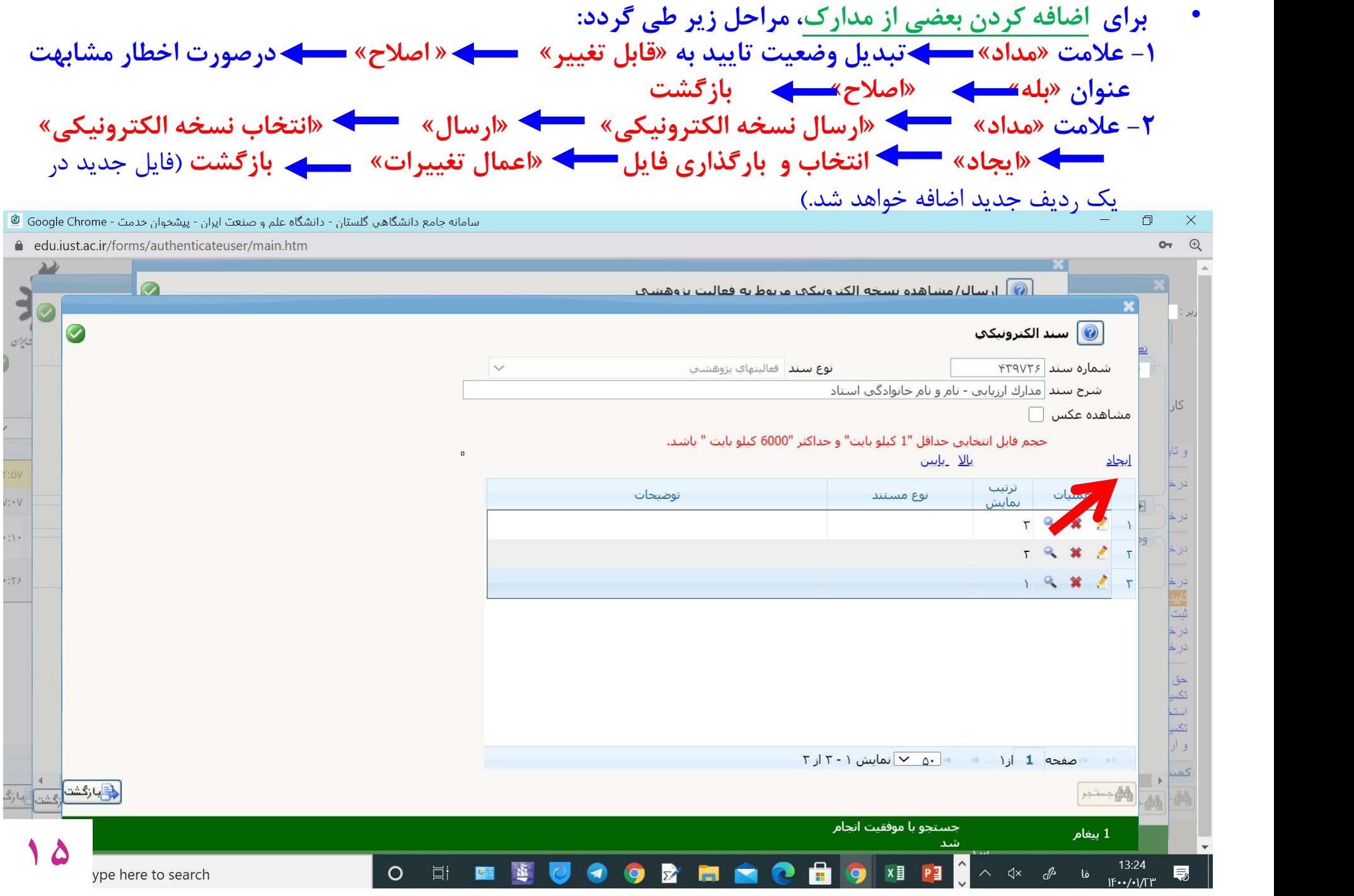

- براي حذف كل فعاليت (رديف مشاهده شده در ص ١٣) مراحل زير طي گردد:
- -١ علامت «مداد» تبديل وضعيت تاييد به «قابل تغيير» « اصلاح» درصورت اخطار مشابهت عنوان «بله» «اصلاح» بازگشت
	- سپس صفحه بعد ظاهر مي شود.

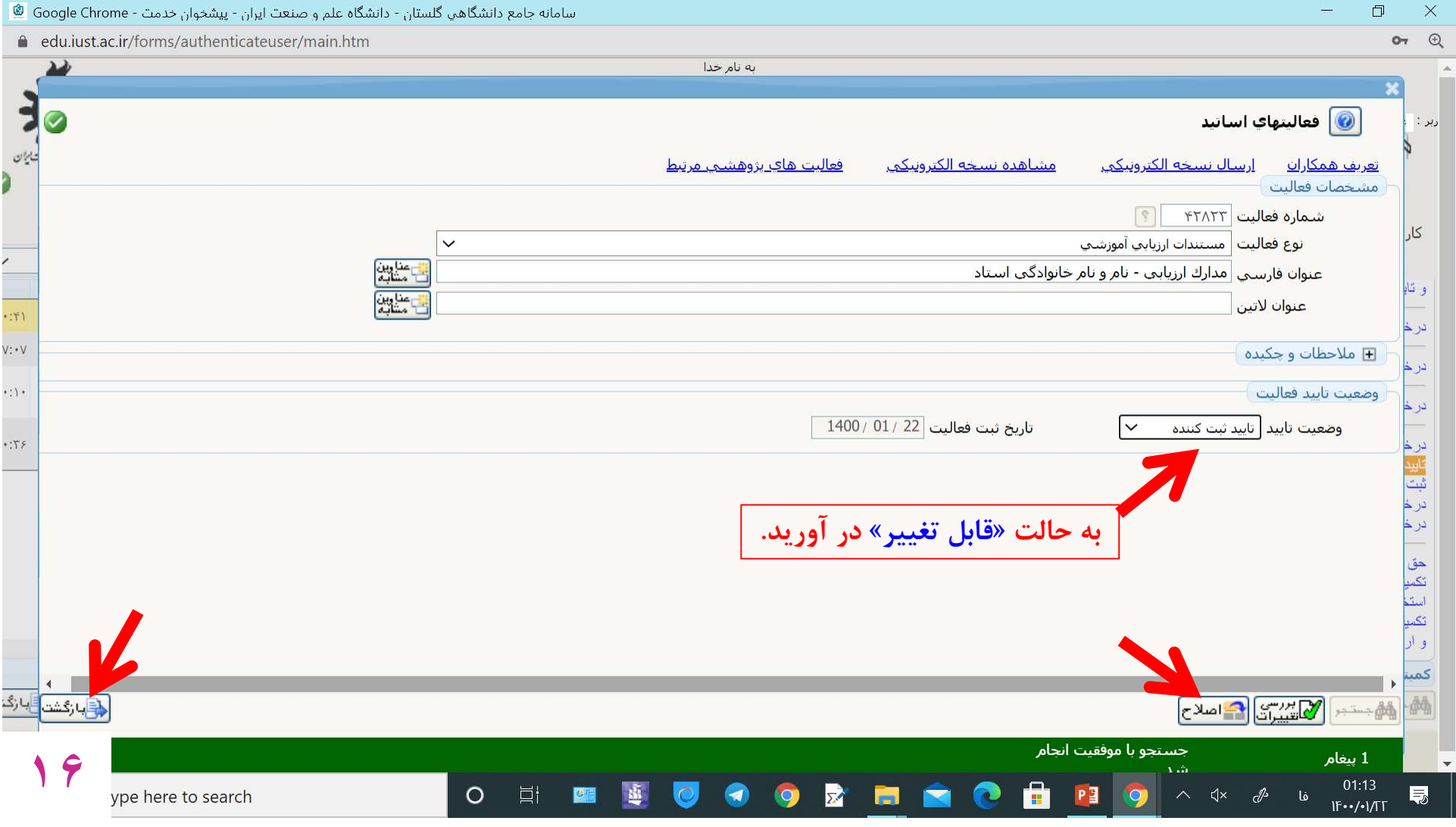

- مشاهده كنيد وضعيت تاييد در حالت «قابل تغيير» است.
	- «حذف» و «بازگشت» را انتخاب كنيد.
- در اين صورت صفحه قبل مجدداً با رديف حذف شده ظاهر مي شود.

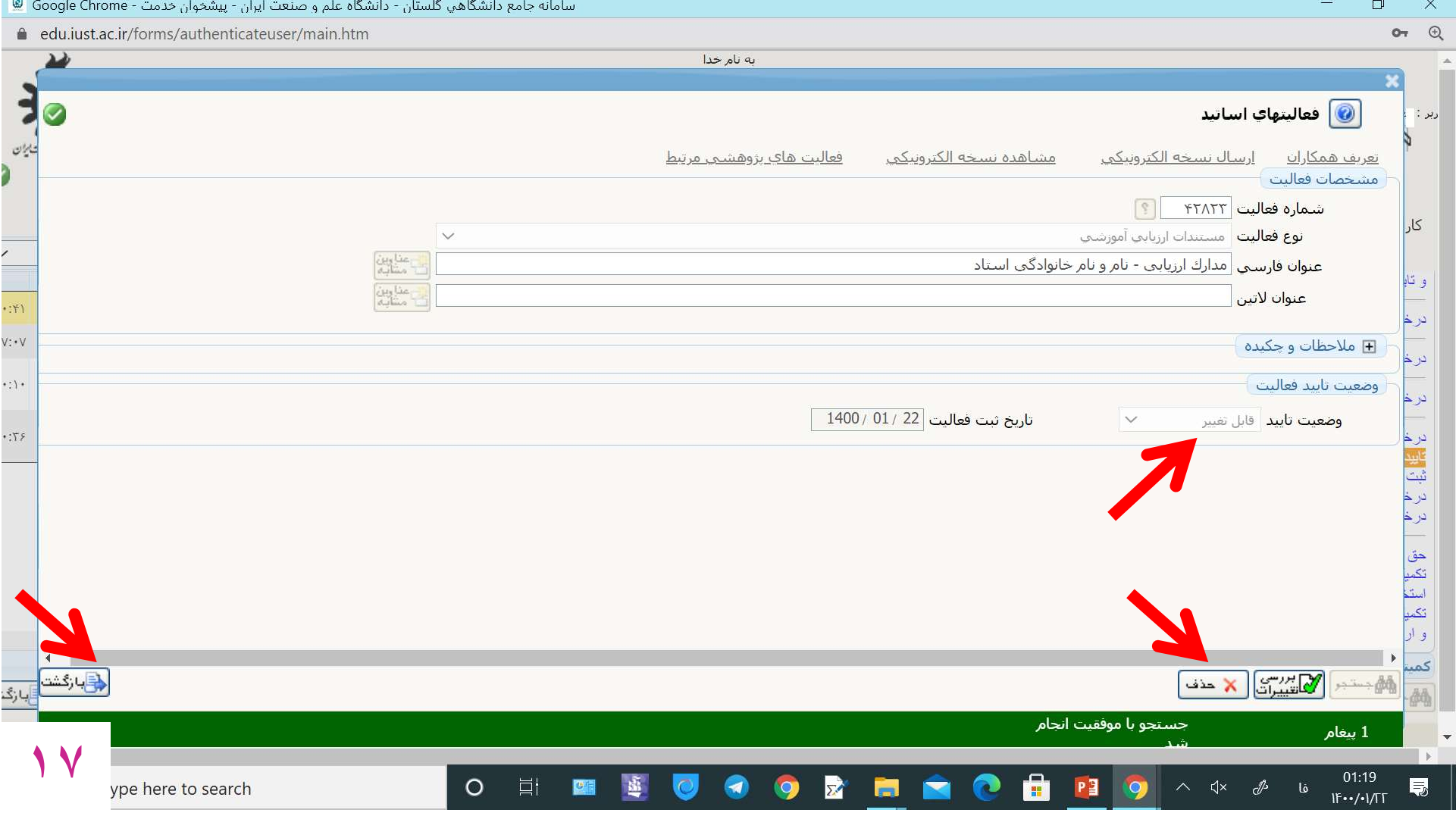

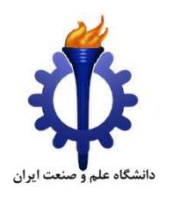

بخش دوم: راهنماي كميته ارزيابي آموزشي دانشكده (معاون آموزشي)

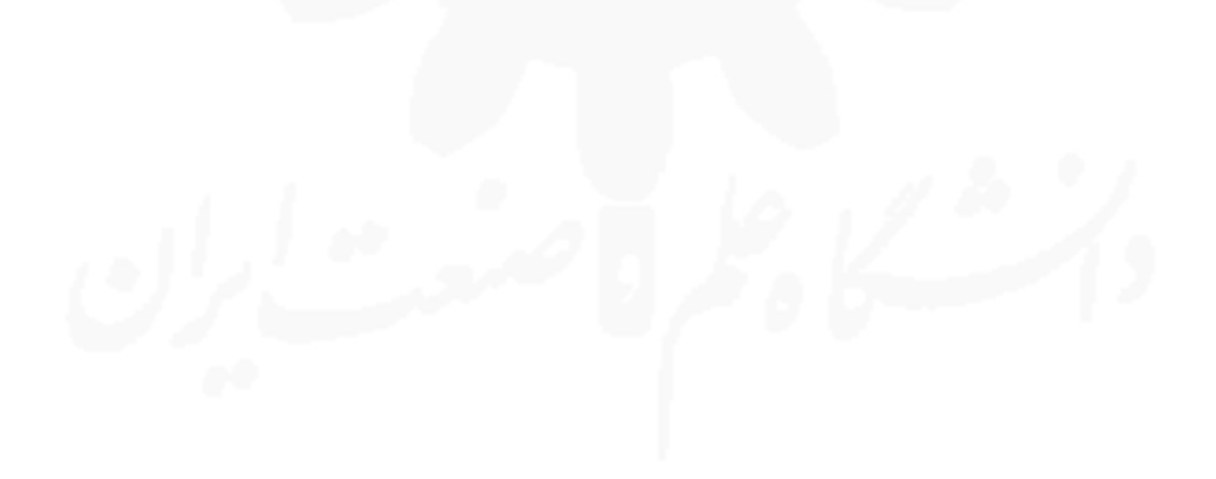

مدارك ارسالي از طرف هر استاد در پيشخوان خدمت معاون آموزشي دانشكده ( دبير كميته ارزيابي) قرار مي گيرد.

- در پيشخوان خدمت رديف «تاييد فعاليت هاي پژوهشي» را انتخاب كنيد.
	- براي مدارك هر استاد يك رديف ديده مي شود.
- براي مشاهده مدارك هر استاد، «ذره بين» را انتخاب كنيد. نتيجه در صفحه بعد نشان داده شده است.

يشخوان خدمت $\boxed{\text{\textcircled{\textcirc}}}$ 

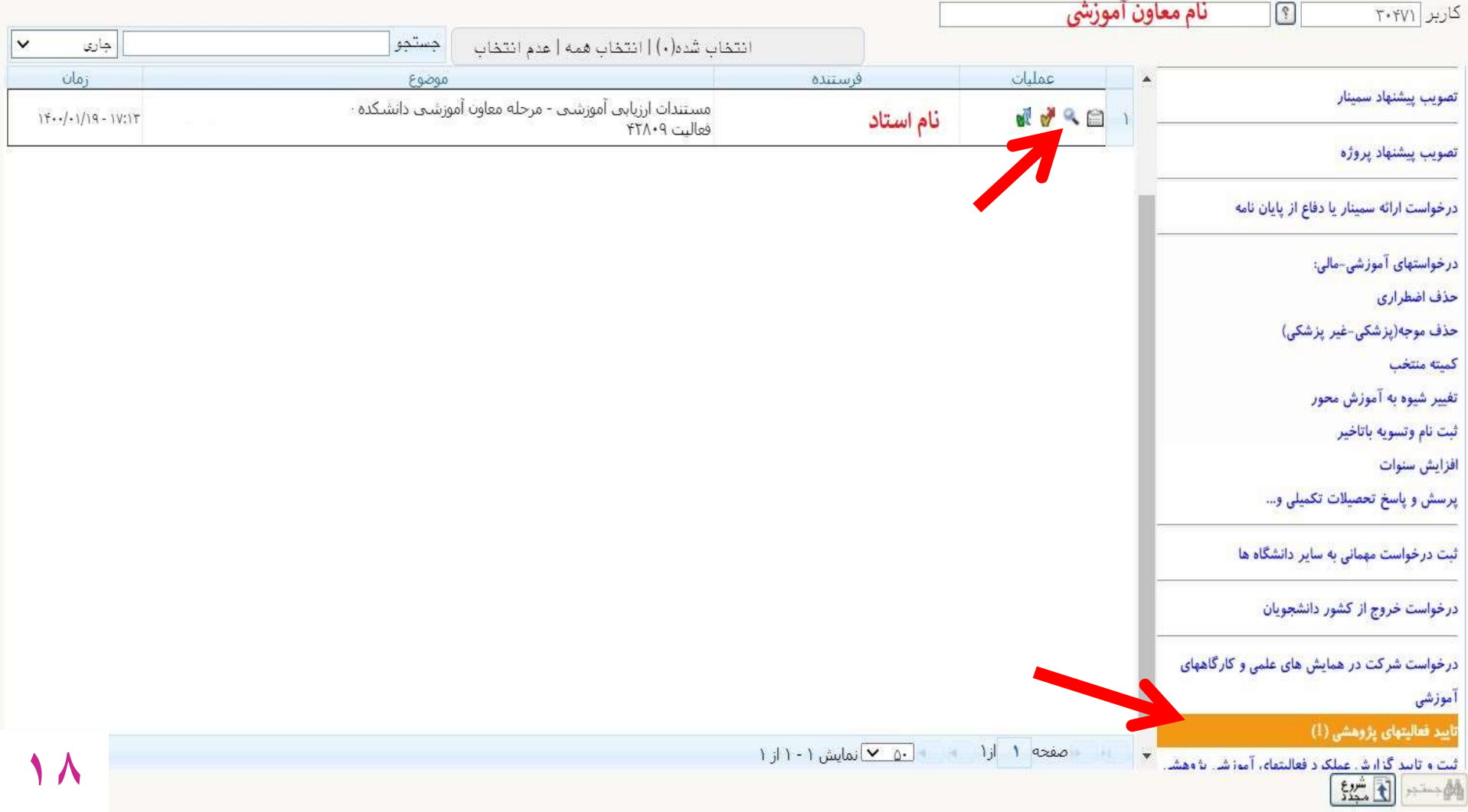

- عنوان فارسي ديده مي شود.
- با انتخاب «مشاهده نسخه الكترونيكي» مدارك آن استاد قابل رويت است.
- تذكر: براي ورود به مرحله بعد لازم است ابتدا تمام مدارك ارسالي هر استاد ارزيابي شده و امتياز هاي مربوطه در يك فايل (يا بصورت كاغذي) نوشته شود تا درمرحله بعد در يك مرحله تمام امتيازات قابل ثبت باشد.

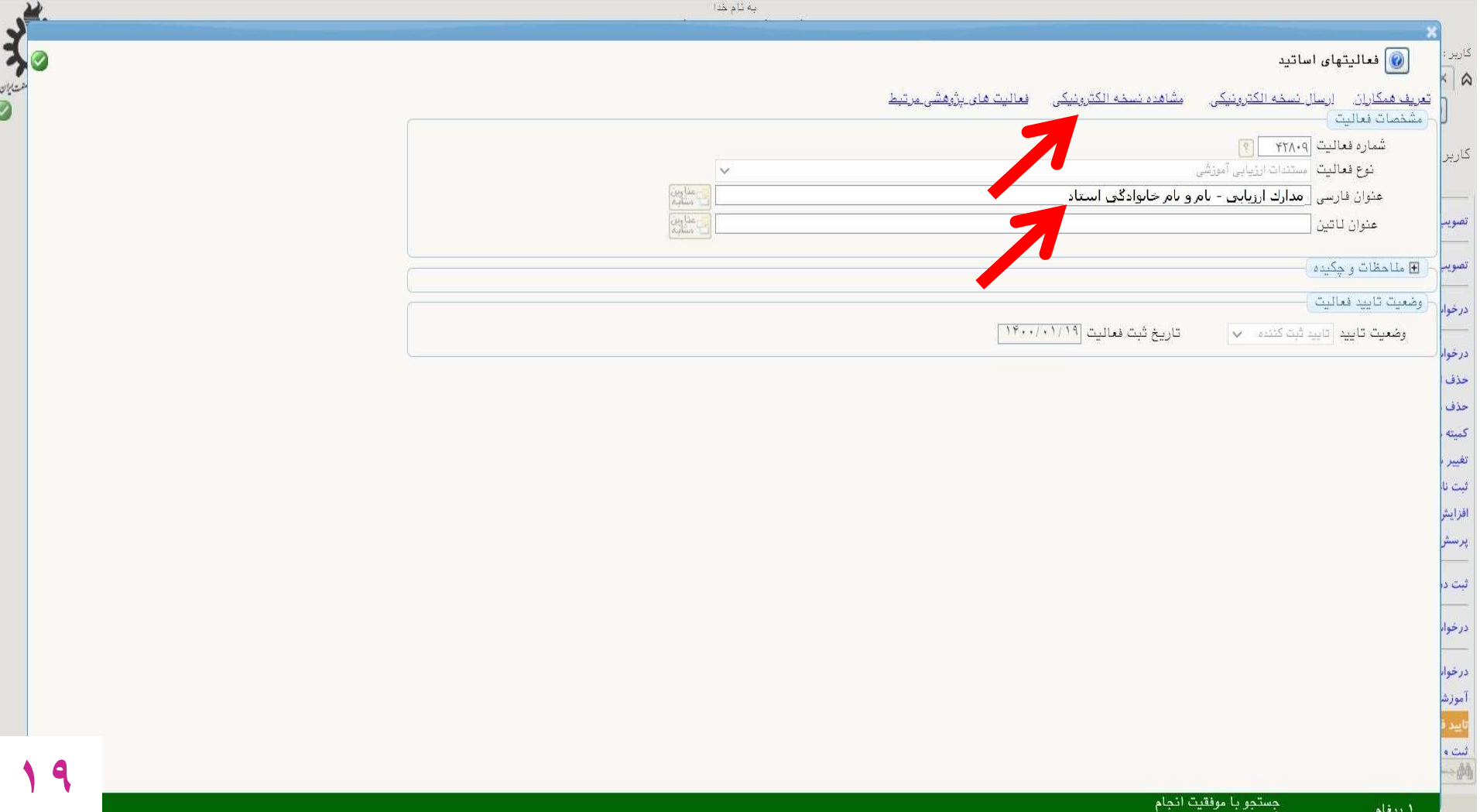

- با انتخاب علامت « « كادر تاييد و ارسال باز مي شود.
- امتياز هر مدرك در مقابل شماره بند مربوط به آن قابل درج است.
	- پس از درج تمام موارد «تاييد و ارسال» انتخاب شود.

 تذكرات: -١ پس از «تاييد و ارسال» نتايج به كميته ارزيابي دانشگاه ارسال شده و قابل تغيير نخواهد بود. -٢ درصورت «عدم تاييد»، مدارك به استاد عودت داده خواهد شد.

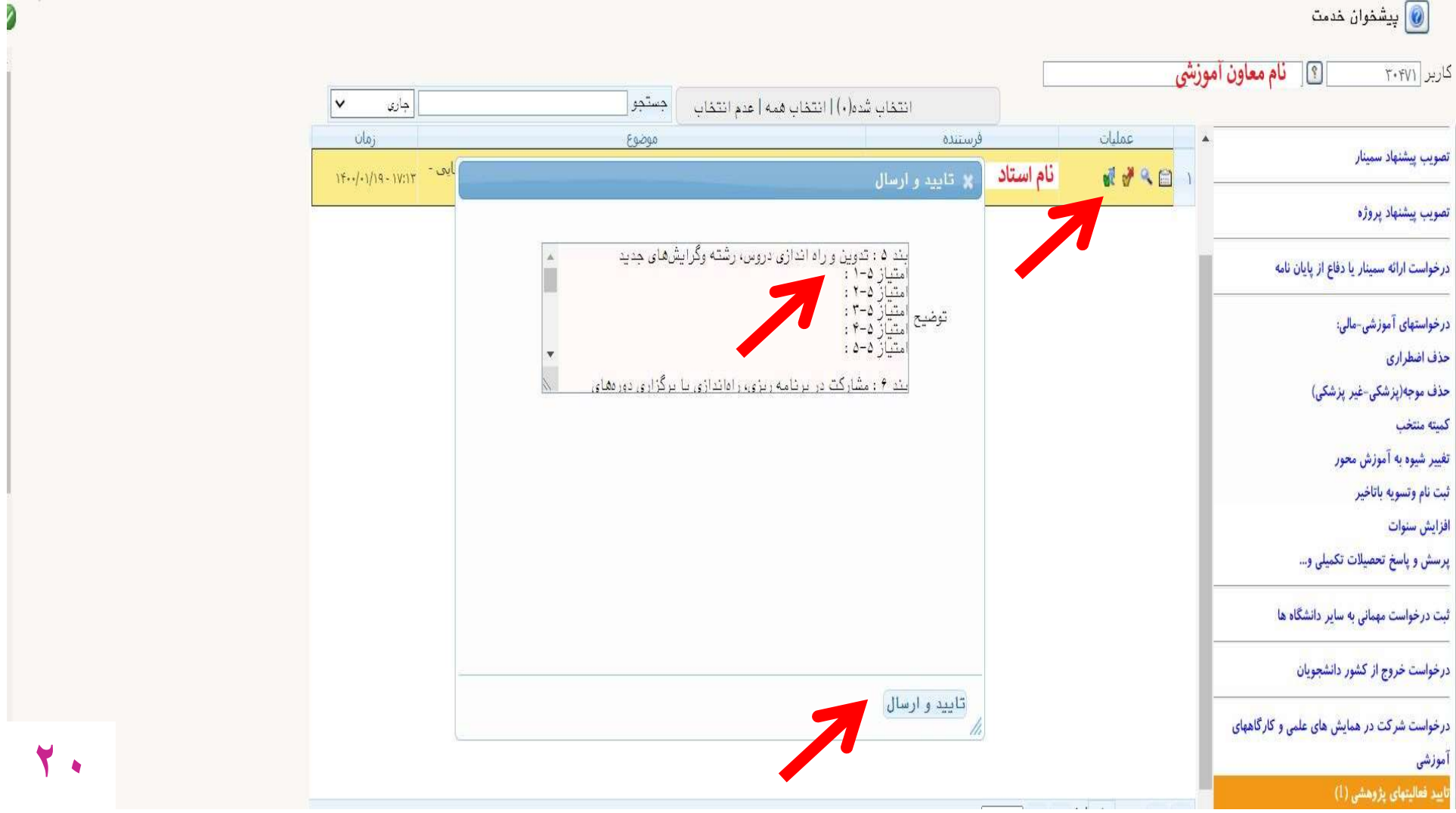